# **수강신청 프로그램 사용 설명서**

## **1. 수강신청 사이트**

- PC, 모바일 :수강신청사이트 [\(http://sugang.jnu.ac.kr\)](http://sugang.jnu.ac.kr)
- **※ 모바일 수강신청도 PC버전과 동일하게 10:00부터 시작**
- ※ **매크로 차단 기능 탑재**: 동일 학번으로 1초 동안 10회 이상 접속요청(클릭) 시 대기순번을 재부여하여 수강신청 사이트 접속이 지연됨 (PC, 모바일 등을 동시 활용할 경우 특히 유의)

## **2. 수강신청 프로그램 접속방법**

● 수강신청사이트 (<u>http://sugang.jnu.ac.kr)</u><br>- 수강신청 사이트 접속(우측 상단 로그인 클릭) **□** 로그인 **□** 시스템 입장하기

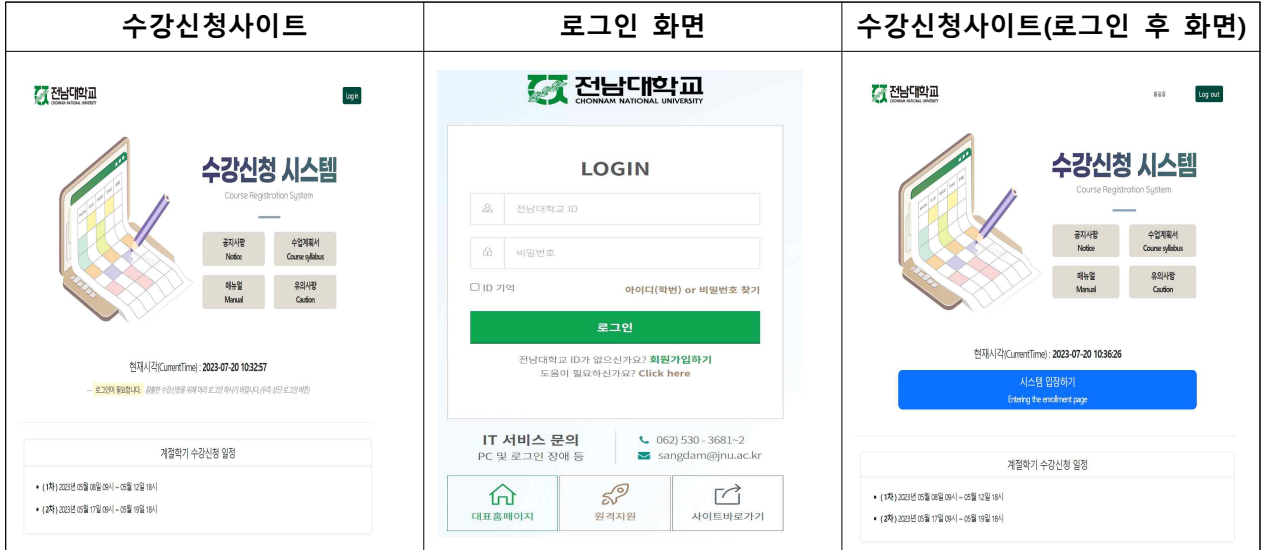

#### **※ '22년 1월 이후 등록 신입생(학부생, 대학원생, 교류학생): 포털 내 학생 회원가입을 통한 아이디 등록 후 수강신청 가능. [붙임3] 전남대포털 학생(신입생) 회원가입 매뉴얼 참고**

● 포털(내학사행정)을 통한 접속

- 전남대학교 홈페이지([http://portal.jnu.ac.kr\)](http://portal.jnu.ac.kr) 접속 ◘ 로그인 ◘ 내학사행정 ◘ 수업 ◘ 수강신청 ■ 수강신청바로가기[\(http://sugang.jnu.ac.kr\)](http://sugang.jnu.ac.kr)

● 모바일을 통한 접속[PC를 통한 접속 방법과 동일함]<br>- 수강신청사이트 [\(http://sugang.jnu.ac.kr\)](http://sugang.jnu.ac.kr) 접속 **◘** 우측 상단 로그인 클릭 **◘** 로그인 **□** 시스템 입장하기

■ 해당 대학과 학과[전공]를 선택 한 후 [조회]버튼을 클릭 하면 선택한 학과[전공]의 시간표 조회 가능

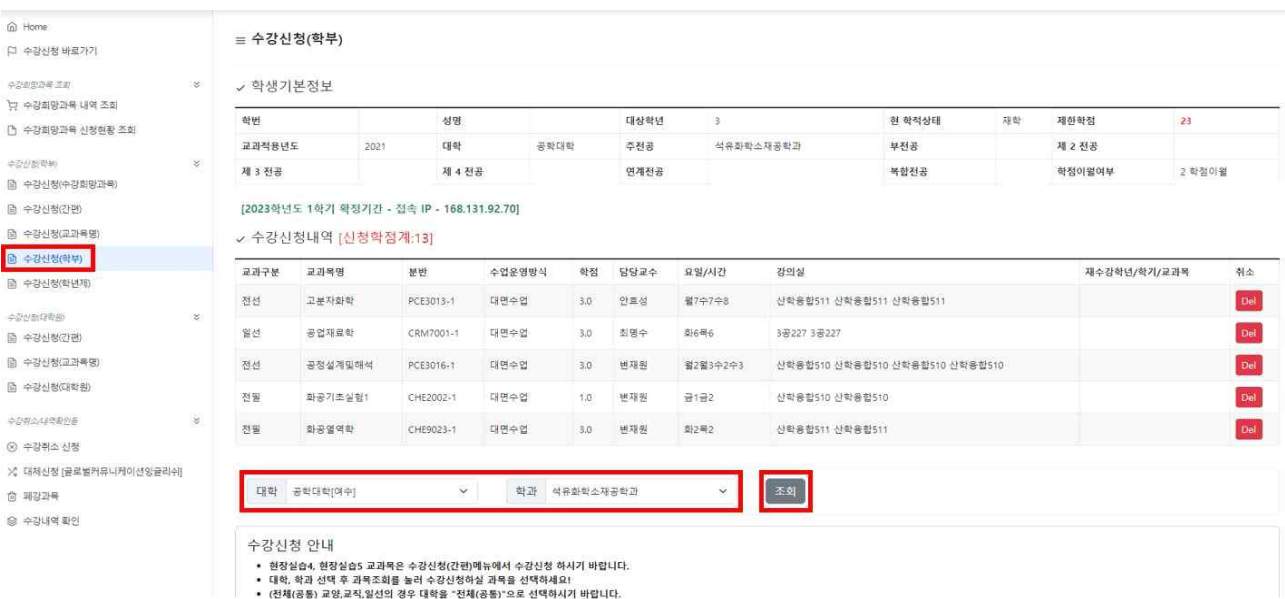

## ▪ **수강신청(학부) → 대학선택 → 학과[전공]선택 →조회**

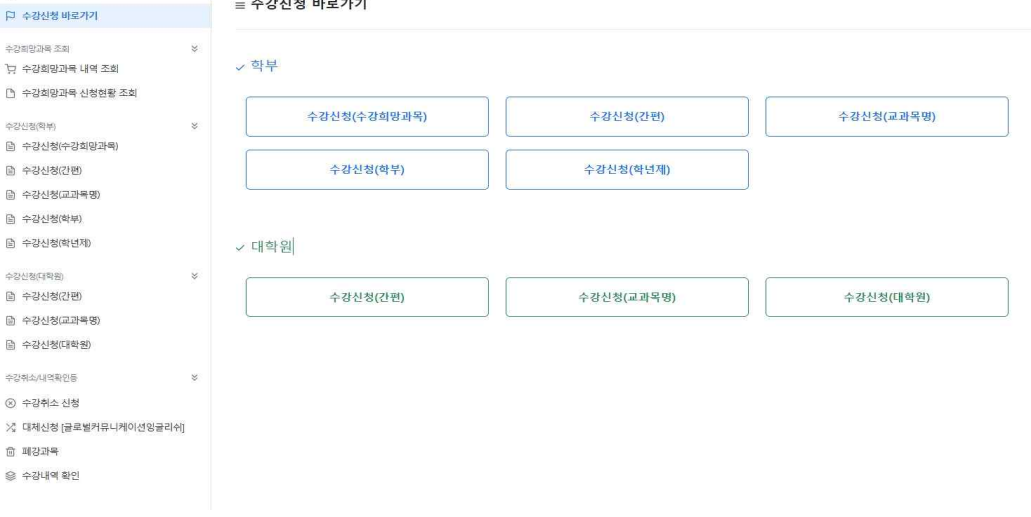

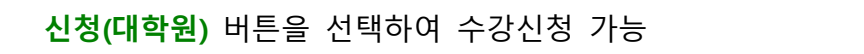

가. 수강신청 바로가기

@ Home

나. 대상교과목 조회

- 학부생은 수강신청(수강희망과목), 수강신청(간편), 수강신청(교과목명), 수강신청(학부), 학년제 학생은 **수강신청(학년제)**, 대학원생은 **수강신청(간편), 수강신청(교과목명), 수강**
- **<수강희망과목예약[학부생만 적용]> 수강희망과목예약 기간**에 **수강신청(학부) 또는 수강신청(간편)**에서 **수강신청시 수강희망과목**으로 **예약**됨 수강희망예약 과목을 학년별/공통기간 수강신청 시 **[9페이지 참고] 수강신청 메뉴**→**수강신청(수강희망과목)**→**수강희망과목내역**에서 신속한 수강신청 가능

# **3-1. 수강신청(학부),(대학원),(학년제)**

#### 다. 수강신청

- **교과목분반 항목의 교과목ID 클릭[파란색글씨] → 문자열코드 입력**
- 해당 교과목ID를 클릭 하게 되면, 상단의 팝업창 화면이 나타나게 되며, [확인]버튼을 클릭하면, 문자열코드 입력화면으로 넘어가고, [취소]버튼을 클릭하면, 해당 교과목ID의 선택을 취소함

### **※** 수강신청 기간 초기 전산망 서버 과부하 방지를 위해 **9시 15분까지는 [확인] 버튼 클릭시 교과목 수강신청 완료 (문자열 입력화면 생략)**

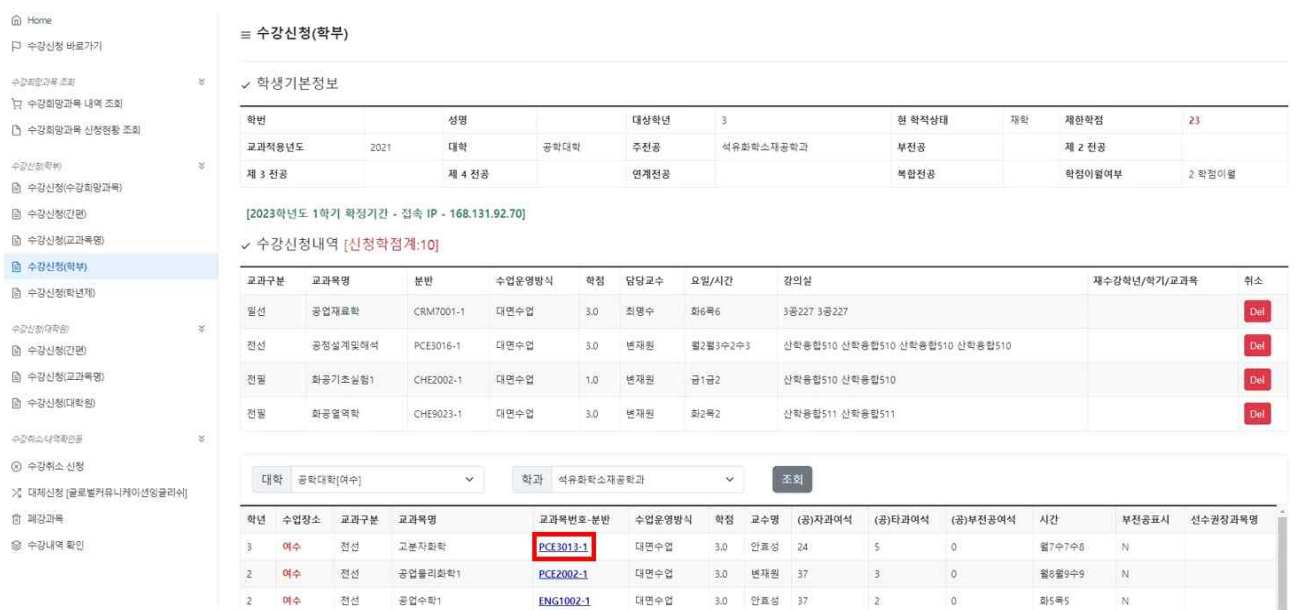

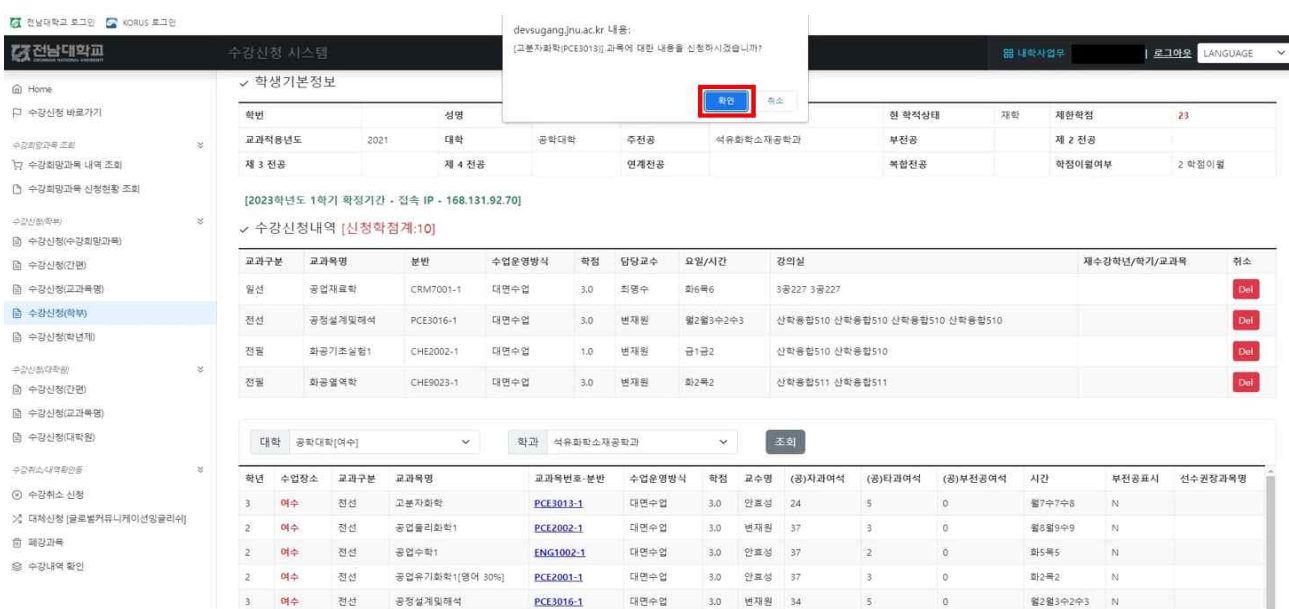

#### ■ 하단 필수입력사항 옆에 보이는 4글자 문자열을 빈칸에 입력하고 [신청]버튼을 누르면  **해당 교과목 수강신청이 완료되고, [닫기]버튼을 누르면 해당 교과목 수강신청이 되지 않음**

Info

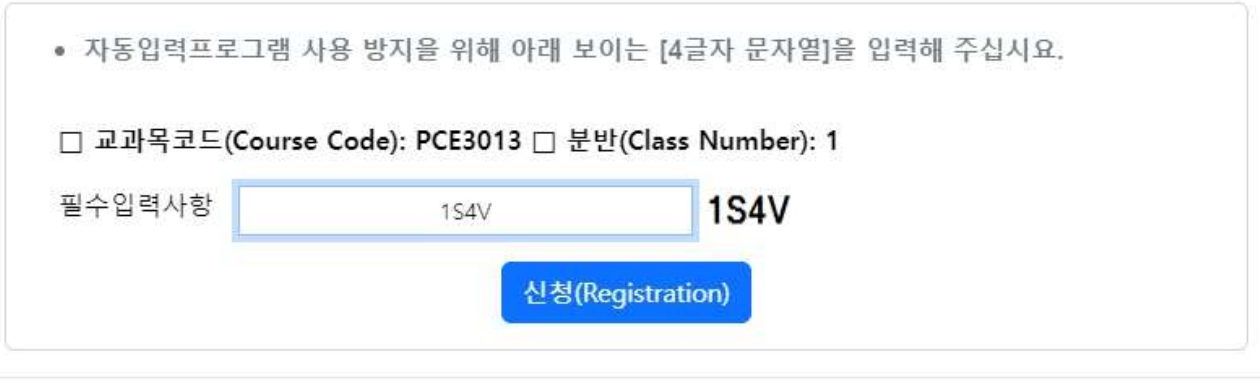

#### Close

#### 라. 수강신청 화면 조회

■ 수강신청화면 조회 (선택한 교과목이 수강신청된 상태의 화면입니다.)

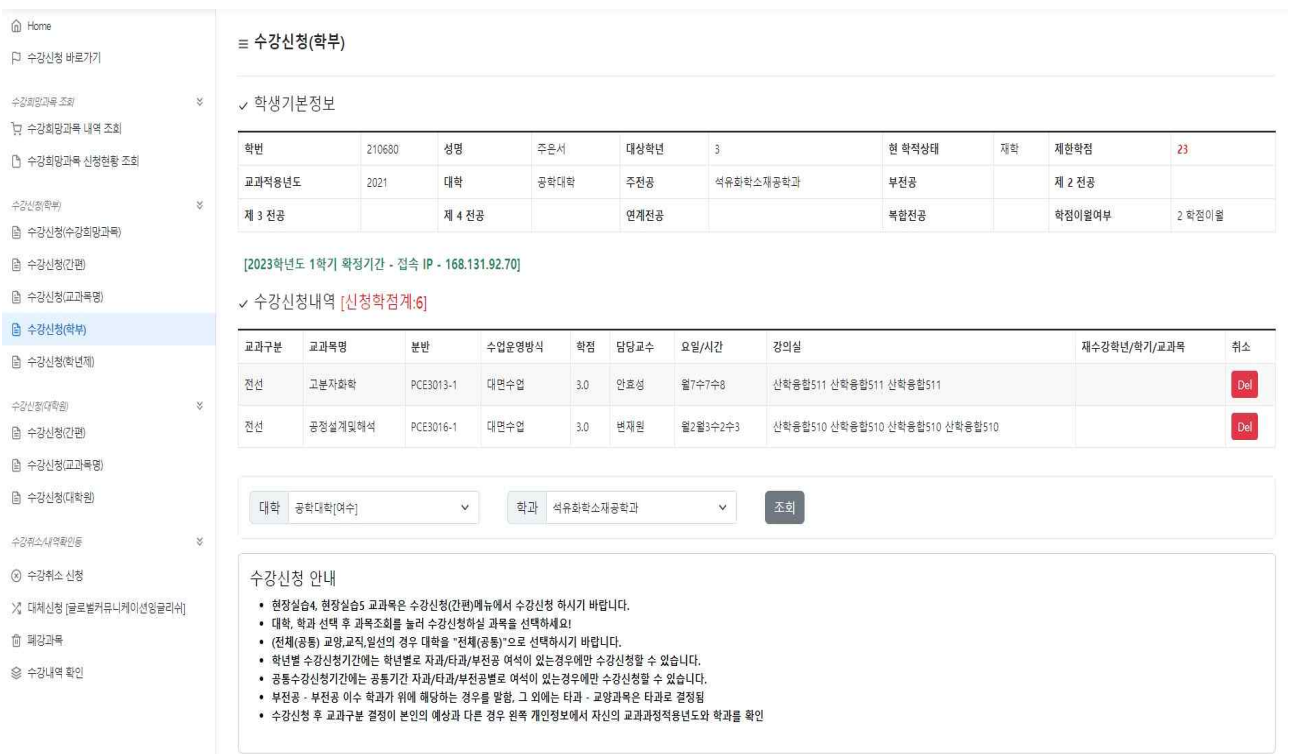

마. 수강신청 삭제

■ [수강신청내역]화면에서 해당 교과목ID의 [Delete]버튼을 클릭하면, 아래와 같이 해당 팝업이 나타나고, [확인]버튼을 클릭하면 해당 강좌에 대해서 수강신청 삭제를 할 수 있음

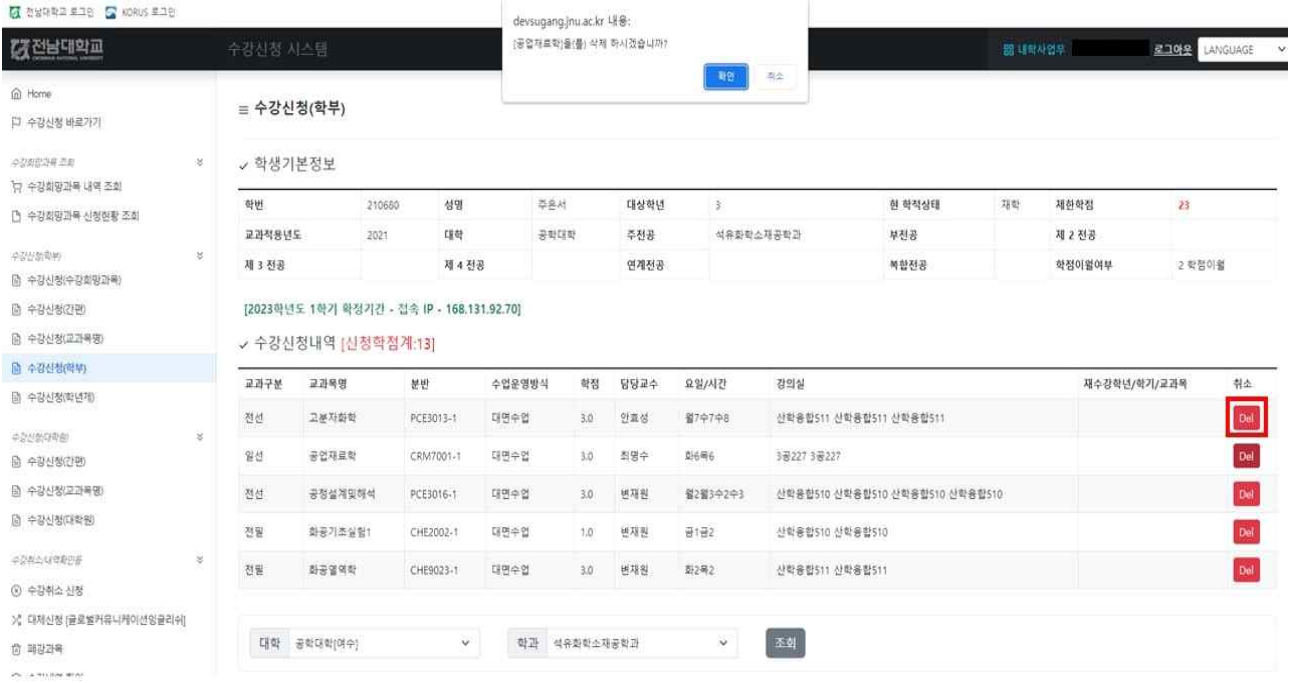

# **3-2. 수강신청[간편]**

가. 수강신청

#### ▪ **수강신청 → 수강신청(간편) → 교과목번호, 분반, 필수입력사항 입력 → 신청**

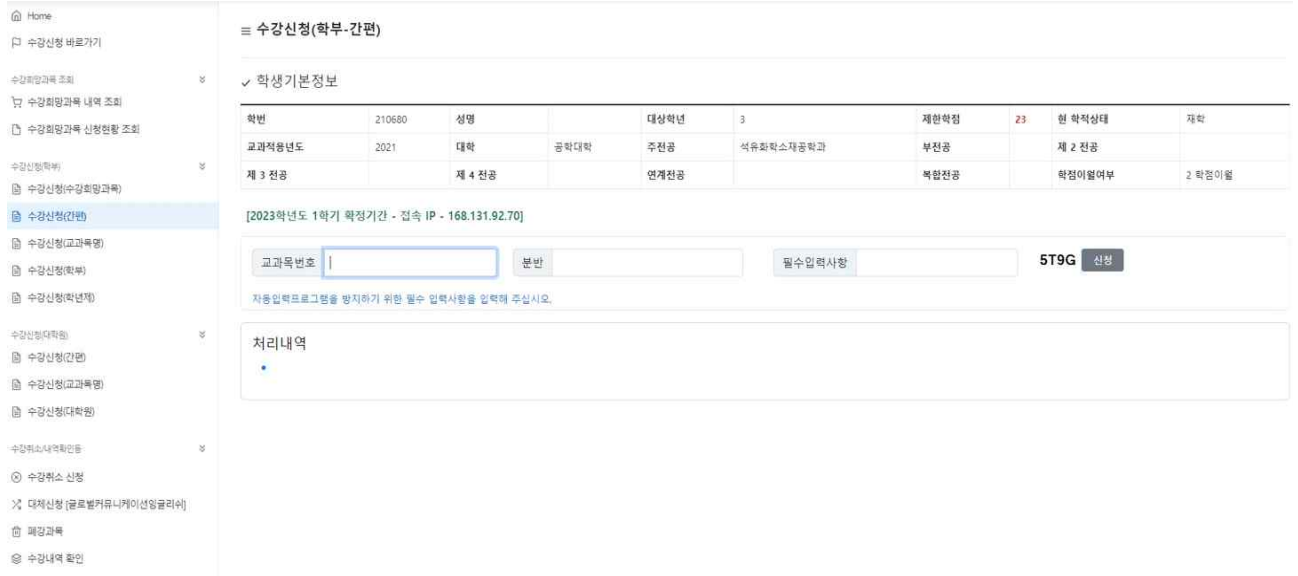

- 해당 교과목번호, 분반, 필수입력사항을 입력 한 후 [신청]버튼을 클릭하면 수강신청 가능
- 필수입력사항 : 자동입력프로그램을 방지하기 위해서 반드시 기재하여야 함
- 나. 수강신청삭제
	- 수강신청내역 → [삭제]버튼 클릭

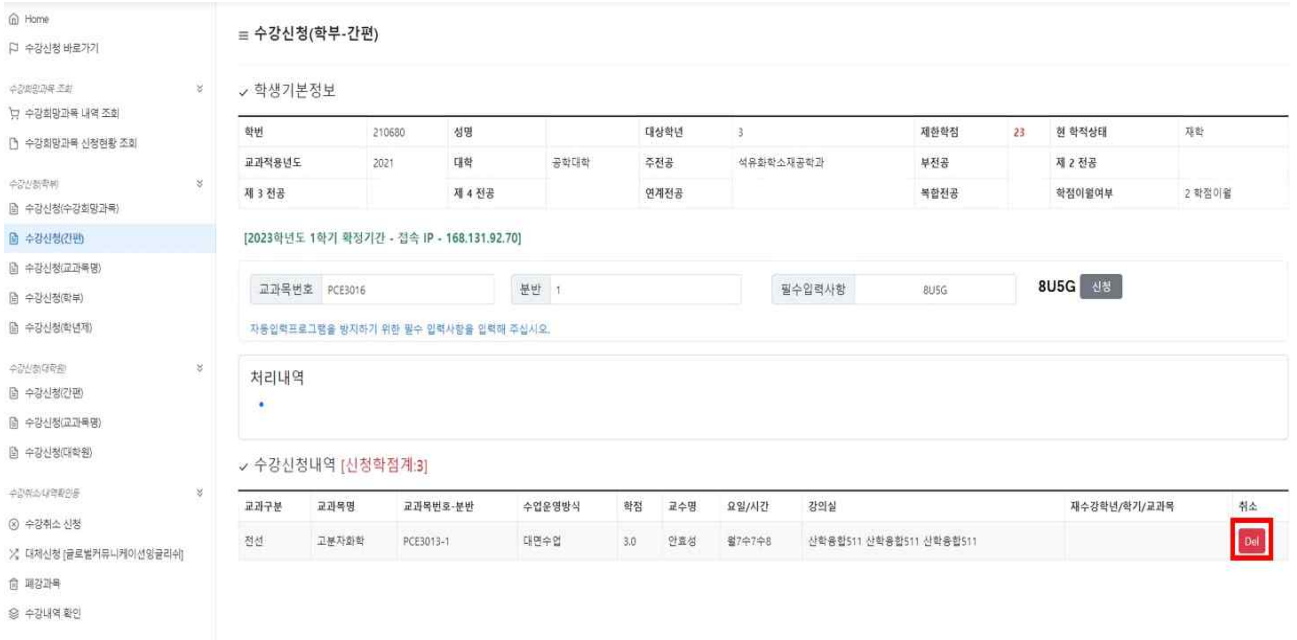

■ 수강신청내역에서 해당 강좌의 [Delete]버튼을 클릭 하게 되면, 선택 한 강좌의 수강 신청 내역 삭제 가능

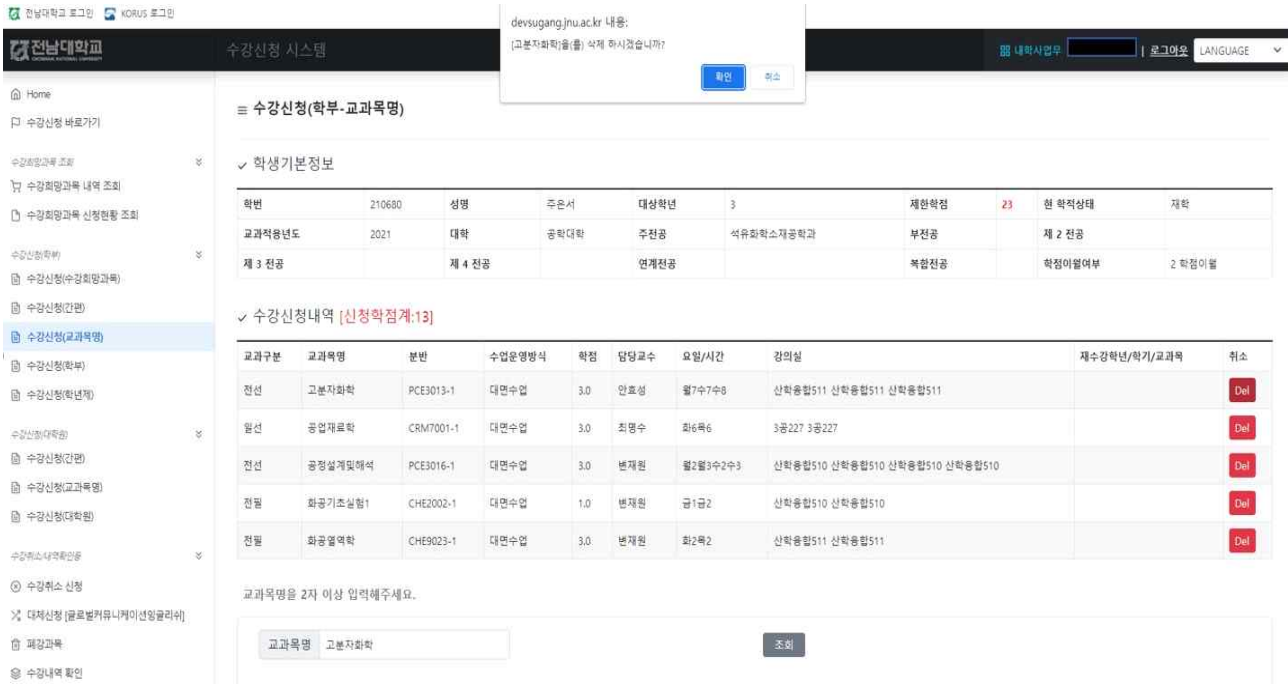

■ 수강신청내역 삭제 확인메시지 팝업 창이 나타나면, [확인]버튼을 선택해서 해당 강좌의 수강신청내역 삭제 가능

## **3-3. 수강신청(교과목명)**

가. 수강신청

▪ **수강신청(교과목명 클릭) → 교과목명 입력 후 조회**

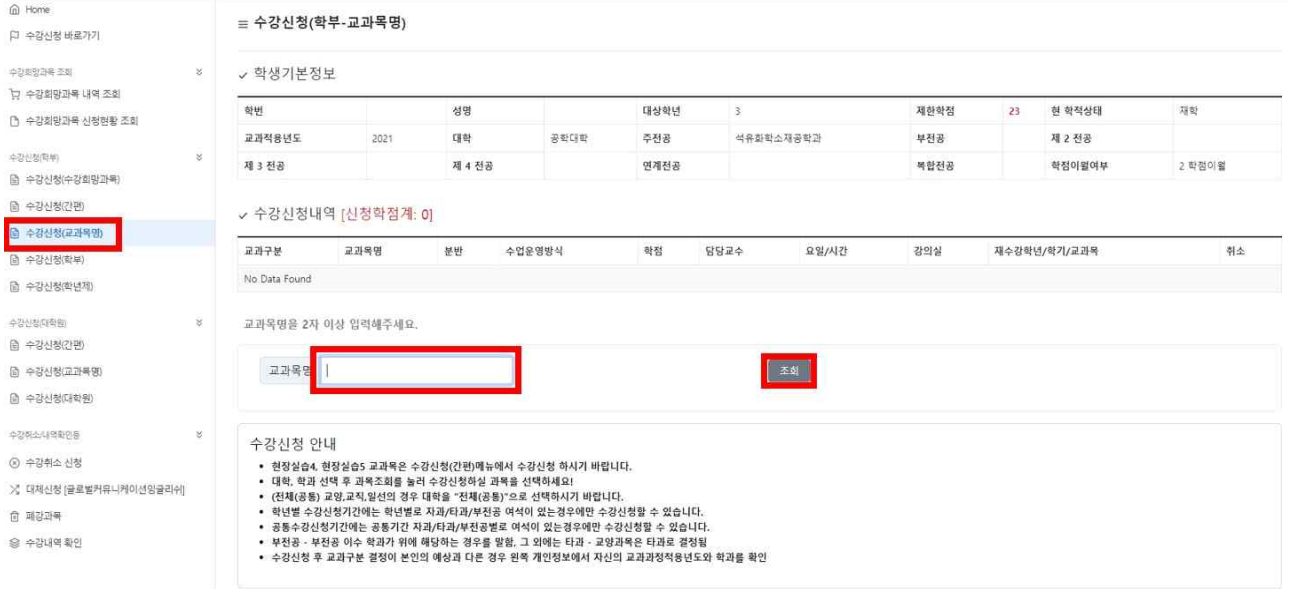

- **교과목분반 항목의 교과목ID 클릭[파란색글씨] → 문자열코드 입력**
- 해당 교과목ID를 클릭 하게 되면, 상단의 팝업창 화면이 나타나게 되며, [확인]버튼을 클릭하면, 문자열코드 입력화면으로 넘어가고, [취소]버튼을 클릭하면, 해당 교과목ID의 선택을 취소함

 **※** 수강신청 기간 초기 전산망 서버 과부하 방지를 위해 **9시 15분까지는 [확인] 버튼 클릭 시 교과목 수강신청 완료(문자열 입력화면 생략)**

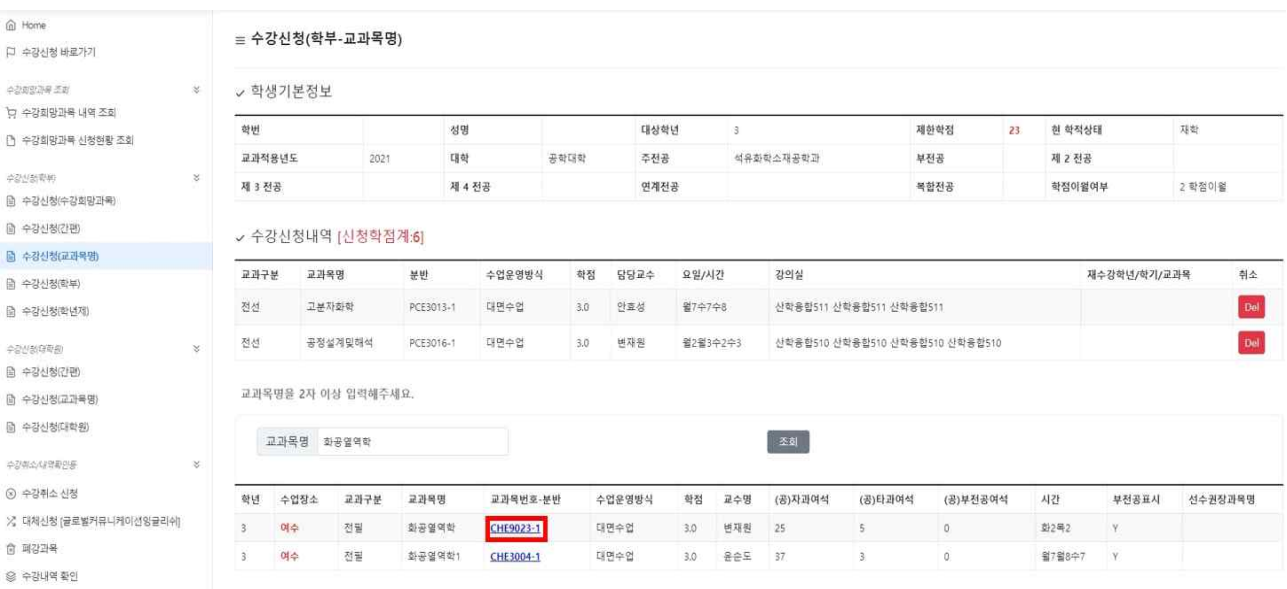

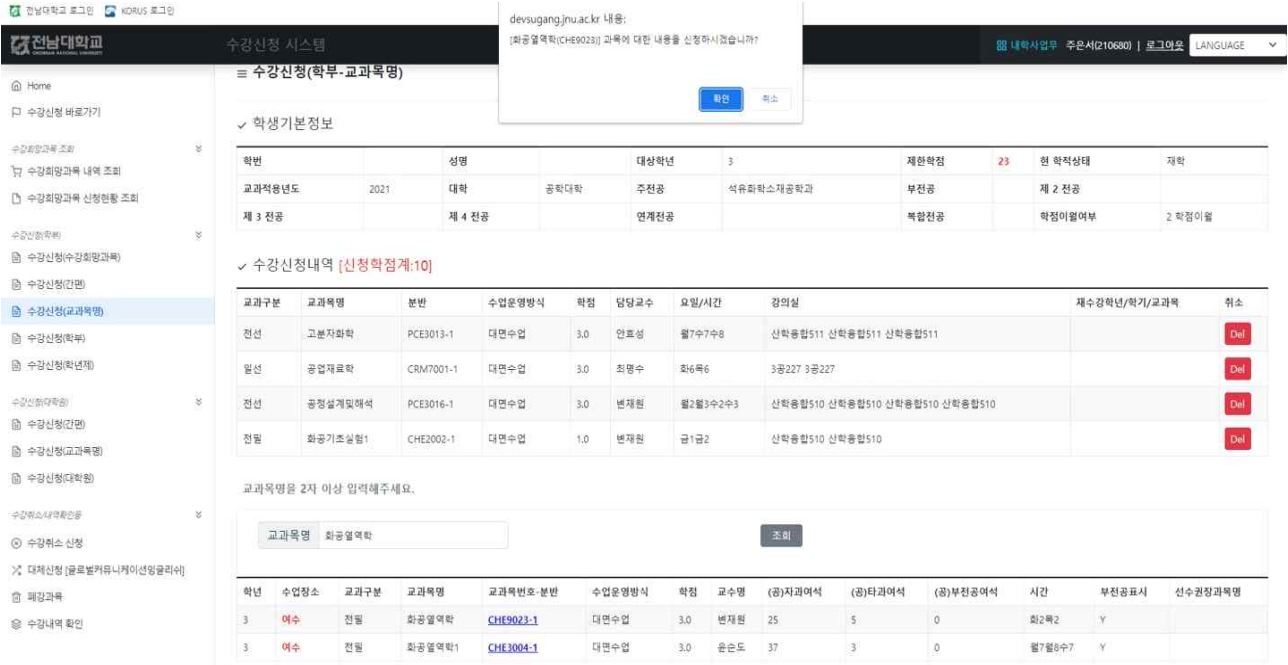

■ 하단 필수입력사항 옆에 보이는 4글자 문자열을 빈칸에 입력하고 [신청]버튼을 누르면 해당 교과목 수강신청이 완료되고, [닫기]버튼을 누르면 해당 교과목 수강신청이 되지 않음

Info

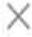

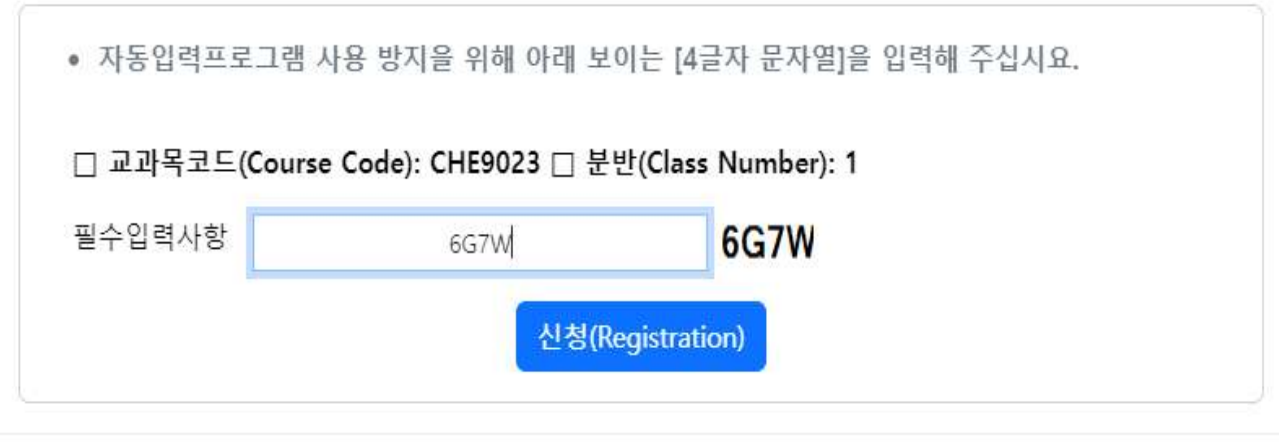

#### Close

■ 수강신청내역 화면에서 [Delete]버튼 클릭하여, 수강신청내역 삭제도 가능

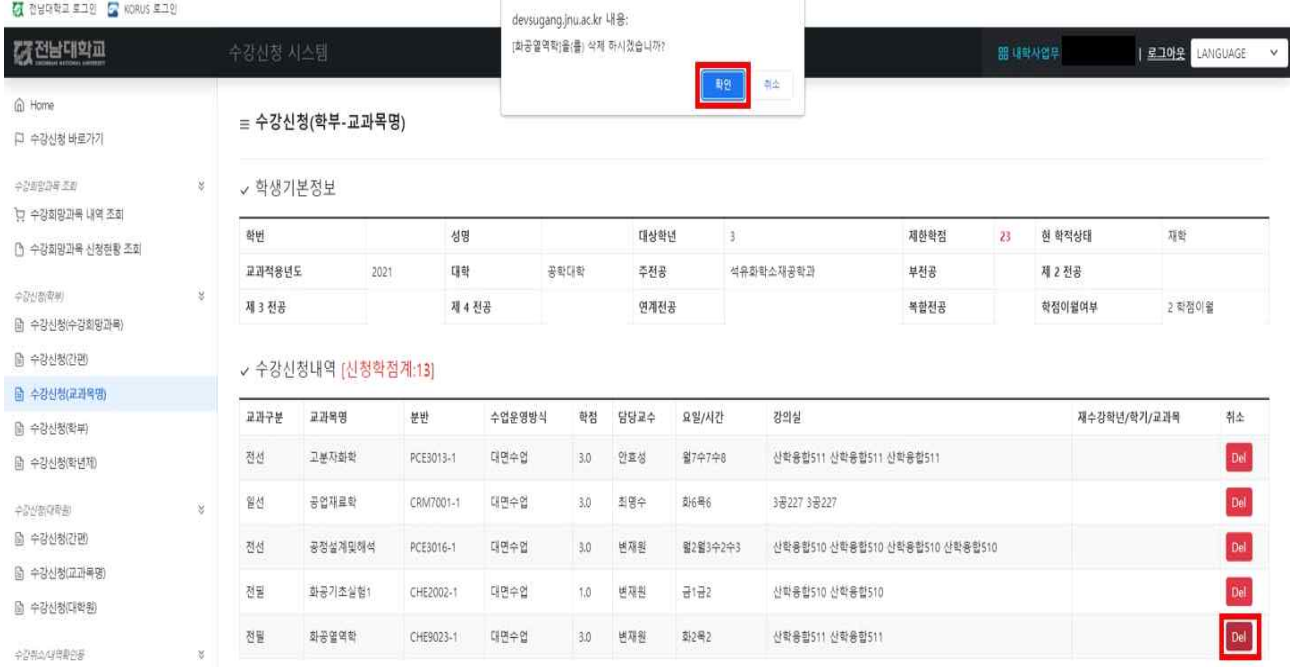

## **4. 수강희망과목 확정(본 수강신청 시)**

가. 수강희망과목 확정

 ▪ **수강신청(수강희망과목) →** 해당 교과목번호 선택 **→** 신청 **※ "수강희망과목 내역 조회"는 단순한 내역조회 메뉴임. 해당 메뉴에서 수강신청은 불가함**

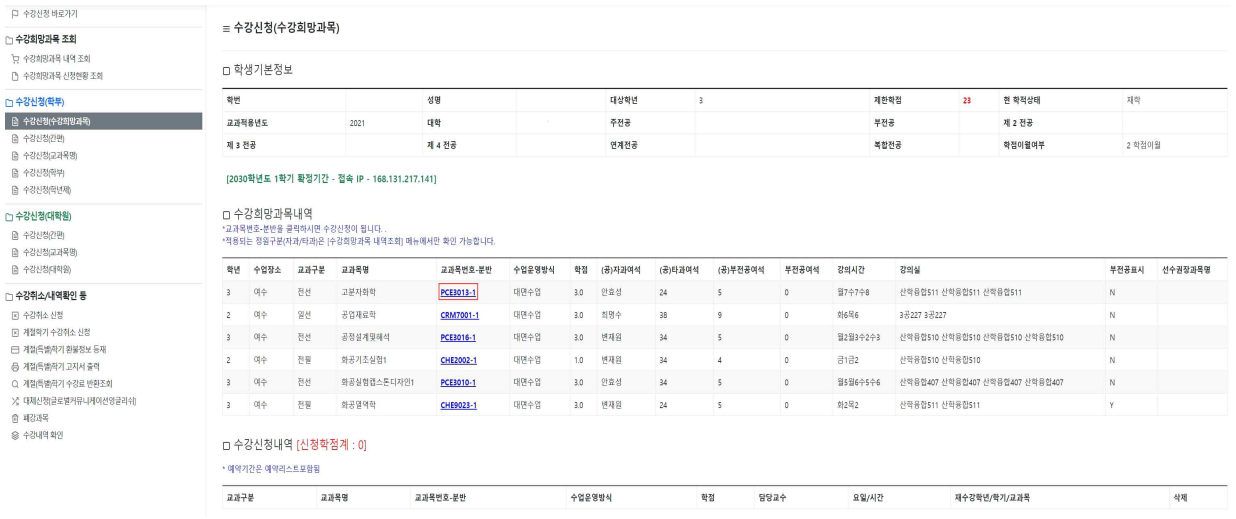

#### ■ 해당 **교과목번호**를 클릭하면 수강희망과목 확정 팝업이 나옴

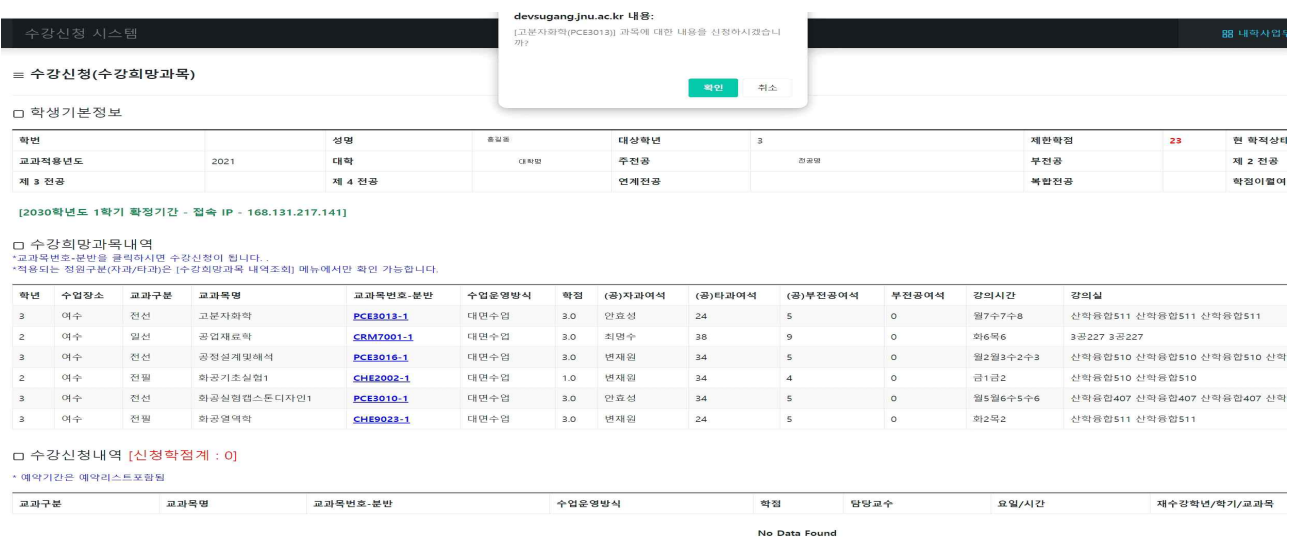

#### 나. 수강희망과목 확정 팝업 확인

- 수강희망과목 확정 메시지 확인
- 확인 메시지창에서 [확인]버튼을 클릭 하면, 문자열 입력 화면으로 넘어감 [취소]버튼 클릭시 해당 교과목은 수강신청 되지 않음
- **※** 수강신청 기간 초기 전산망 서버 과부하 방지를 위해 **9시 15분까지는 [확인] 버튼 클릭 시 교과목 수강신청 완료(문자열 입력화면 생략)**
- 하단 필수입력사항 옆에 보이는 4글자 문자열을 빈칸에 입력하고 [신청]버튼을 누르면 해당 교과목 수강신청이 완료되고, [닫기]버튼을 누르면 해당 교과목 수강신청이 취소됨

Info

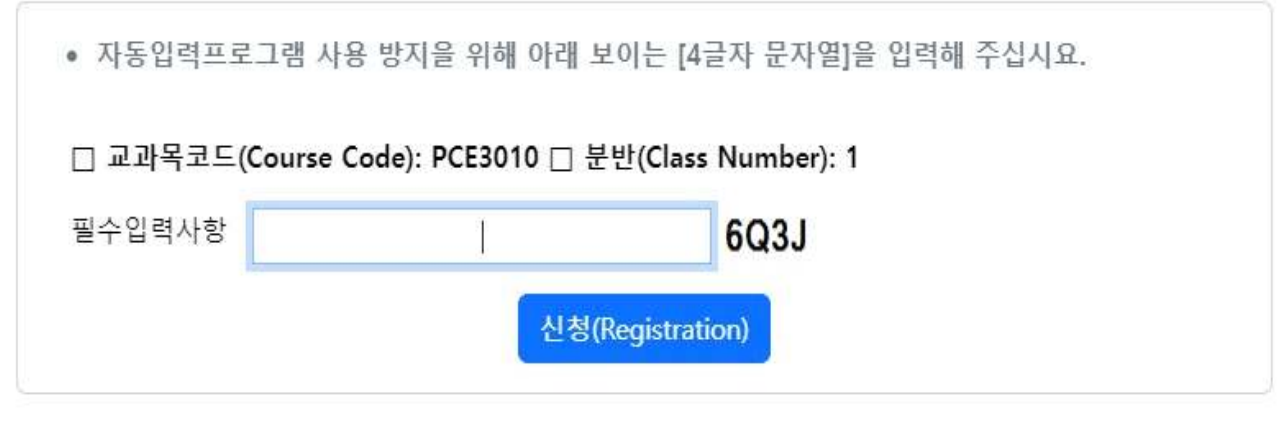

Close

 $\times$ 

■ 수강신청내역 화면에서 [Delete]버튼 클릭하여 수강신청내역 삭제도 가능

= 수강신청(수강희망과목)

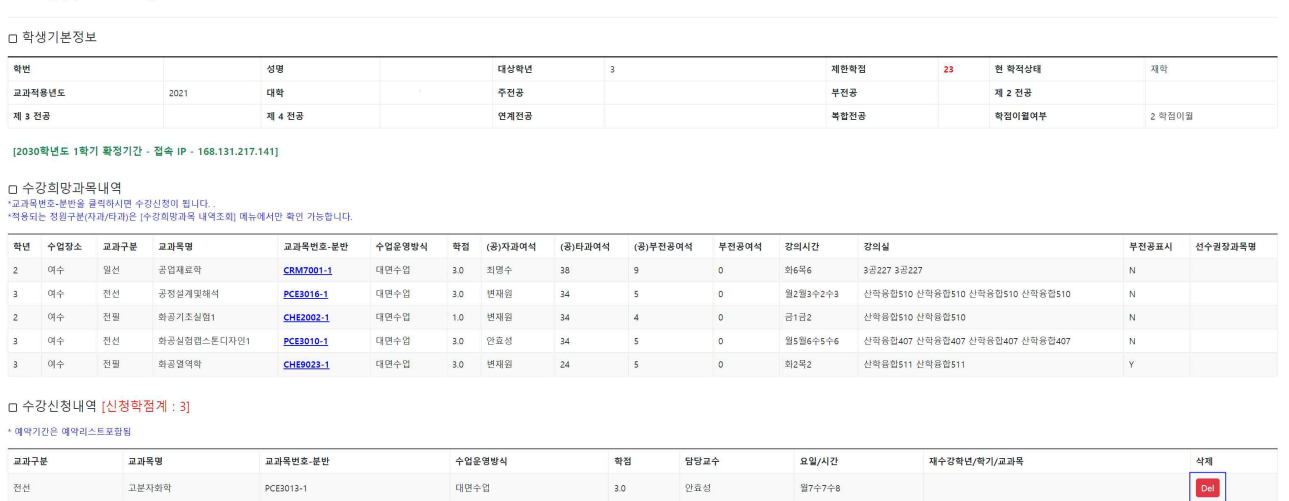

전선 고분자화학 PCE3013-1 - 대면수업 - 3.0 안효성 - 월7수7수8<br>- 고분자화학 - PCE3013-1

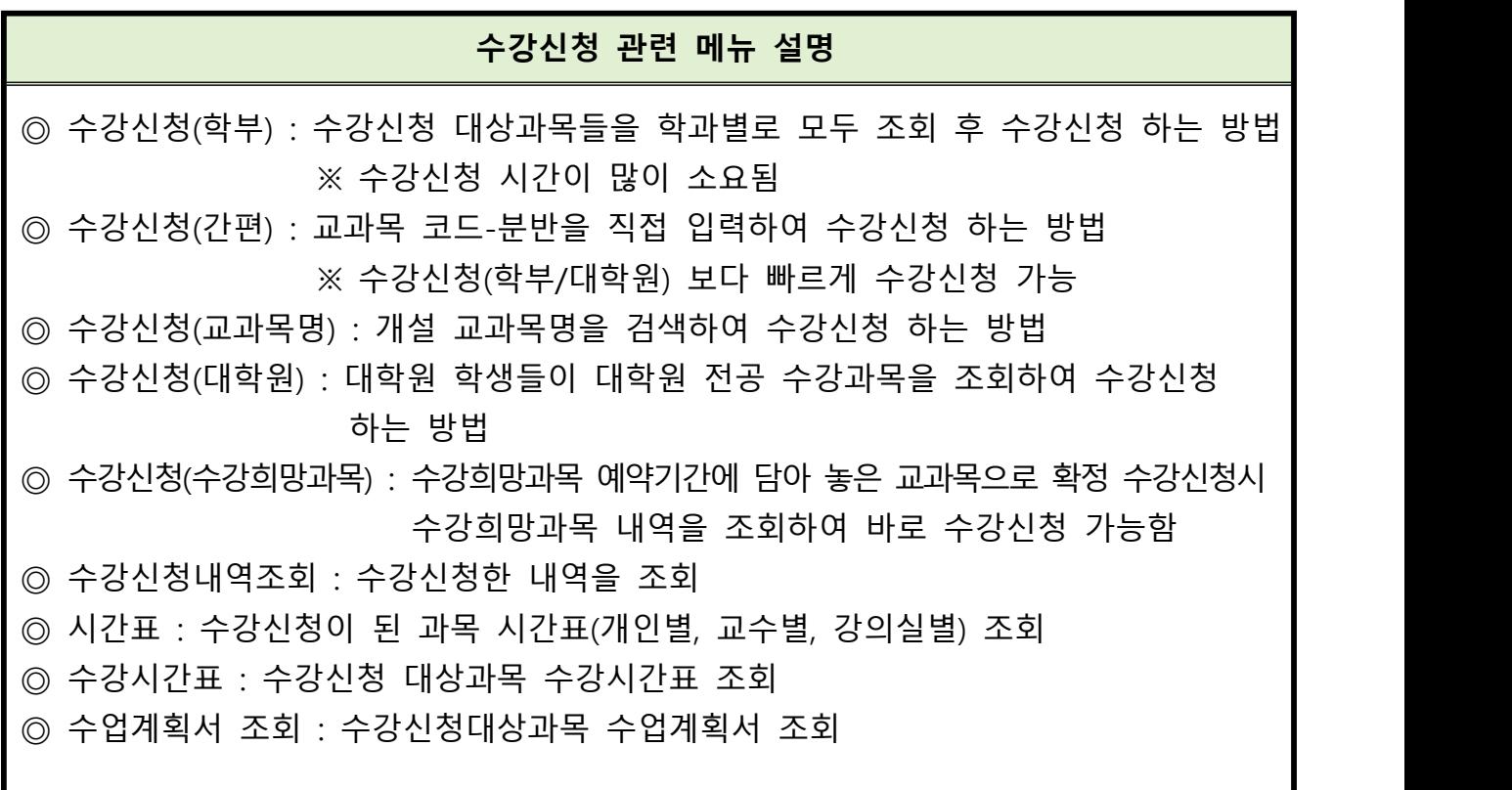